## **Mail for Android**

Create mail as usual PC model.

## **Changing Gmail Password on Android**

- 1. Head over to your phone and choose **Gmail**.
- 2. Click Manage your Google Account.
- 3. Locate the section called **Privacy and personalization** and choose Security. Then choose **Signing into Google** and **Password.**
- 4. Simply enter your new password and choose **Change Password**.
- 5. That's it you're all done.

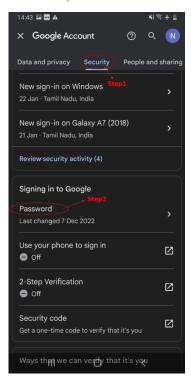

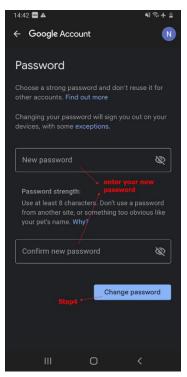